# Verbinden Sie das Cisco IP-Telefon 8861 mit einem Wireless-Netzwerk  $\overline{\phantom{a}}$

## Ziel

Das Cisco Internet Protocol (IP) Phone 8861 ist mit einer Wireless-Funktion ausgestattet, die es Benutzern ermöglicht, überall in der Nähe des Netzwerks miteinander verbunden zu bleiben. Das 8861 bietet Ihnen die Möglichkeit, eine Verbindung zu einem sichtbaren oder ausgeblendeten Wireless-Netzwerk herzustellen. Ein Vorteil eines versteckten Netzwerks besteht darin, dass es die Wahrscheinlichkeit verringert, dass Benutzer das Netzwerk finden und versuchen, es zu nutzen.

Dieses Dokument soll Ihnen zeigen, wie Sie eine Verbindung zu einem Wireless Local Area Network auf einem Cisco IP-Telefon 8861 herstellen.

Hinweis: Um das Telefon in einem Wi-Fi-Netzwerk zu verwenden, müssen Sie einen Netzadapter verwenden, um das Telefon mit Strom zu versorgen.

#### Anwendbare Geräte

● CP-8861

## Softwareversion

● 11,0

## Herstellen einer Verbindung zu einem Wireless-Netzwerk

Herstellen einer Verbindung mit einem Broadcast-Netzwerk

Schritt 1: Wenn das Telefon verkabelt ist, ziehen Sie das Ethernet-Kabel ab, und schließen Sie den Netzadapter an.

Schritt 2: Drücken Sie auf dem Cisco IP-Telefon die Zahnrad-Taste, um das Menü Informationen und Einstellungen aufzurufen.

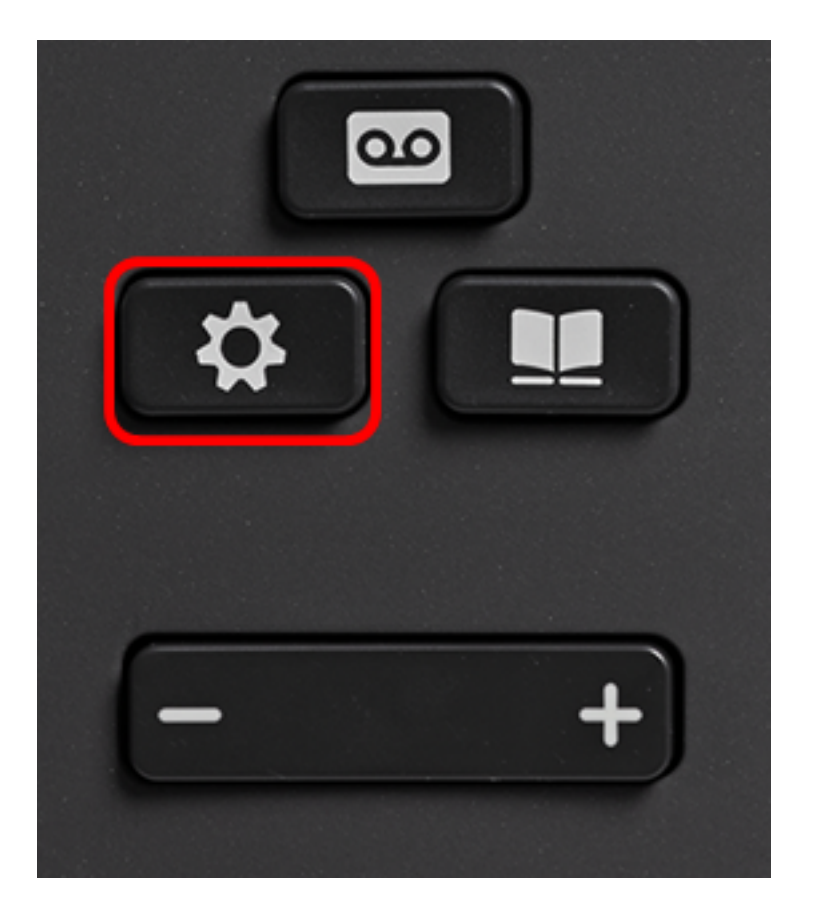

Schritt 3: Navigieren Sie im Menü Informationen und Einstellungen mithilfe der

Navigationstaste zum Eintrag Netzwerkkonfiguration, **Warehaust der ücken Sie Select** (Auswählen).

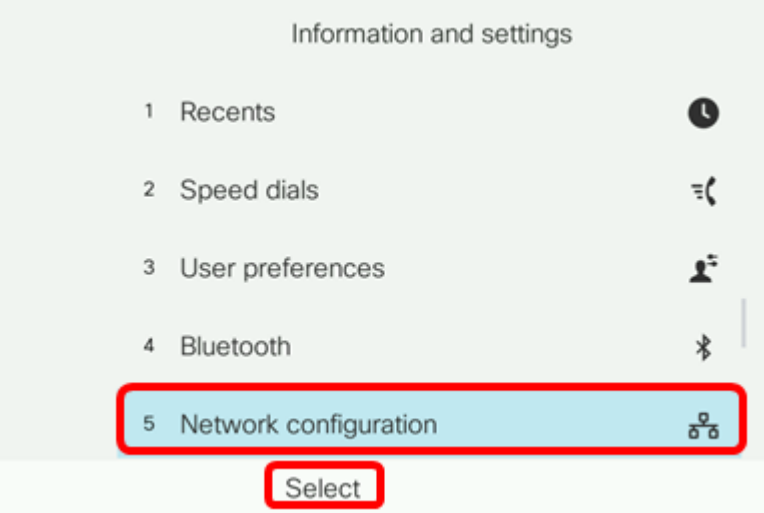

Schritt 4: Navigieren Sie im Menü Network Configuration (Netzwerkkonfiguration) zu Wi-Fi Configuration (Wi-Fi-Konfiguration), und drücken Sie Select (Auswählen).

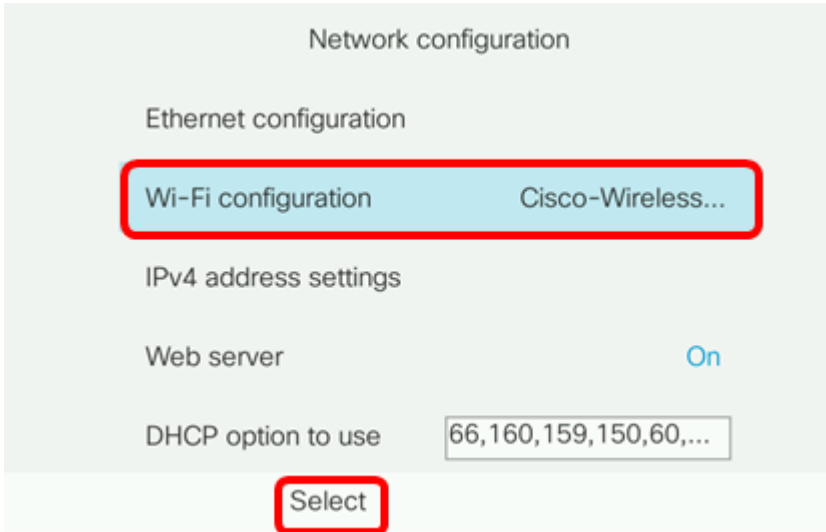

Das Telefon führt einen Wireless-Scanvorgang durch, um nach Netzwerken in der Region zu suchen.

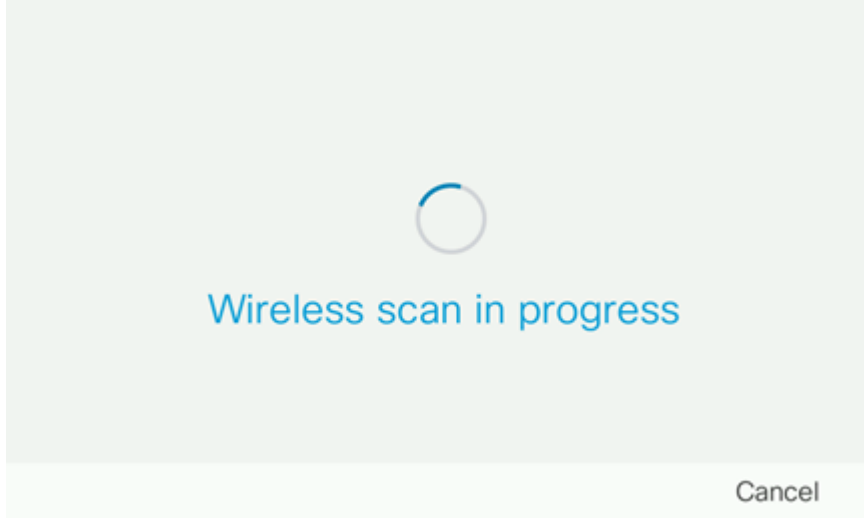

Schritt 5: Wählen Sie den entsprechenden Service Set Identifier (SSID) des Netzwerks aus. Drücken Sie die mittlere Navigationstaste, um eine Auswahl zu treffen. Wenn Sie eine Verbindung mit einem ausgeblendeten SSID-Netzwerk herstellen möchten, fahren Sie mit dem Abschnitt [Verbindung mit einem ausgeblendeten Netzwerk herstellen fort.](#page-5-0)

Hinweis: In diesem Beispiel wird die SSID Cisco-Wireless-5 GHz ausgewählt.

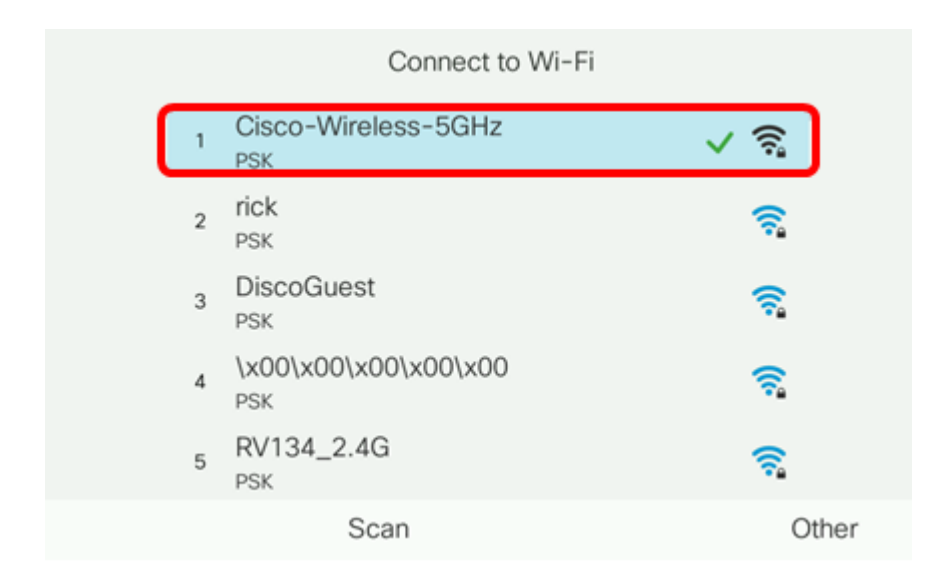

Schritt 6: (Optional) Wählen Sie im Konfigurationsmenü der SSID, in diesem Fall Cisco-Wireless-5Ghz, den Modus aus, in dem das Netzwerk Kennwörter verschlüsselt und Clients authentifiziert.

Hinweis: In diesem Beispiel wird PSK nur deshalb ausgewählt, weil es die einzige Option ist, die im ausgewählten Netzwerk verfügbar ist.

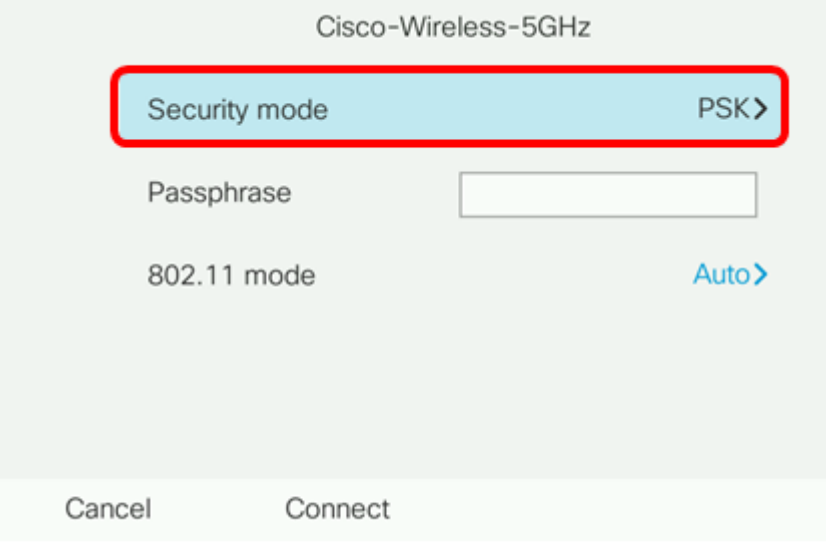

Schritt 7: Geben Sie die Passphrase oder das Kennwort des ausgewählten Netzwerks in das Feld Passphrase ein.

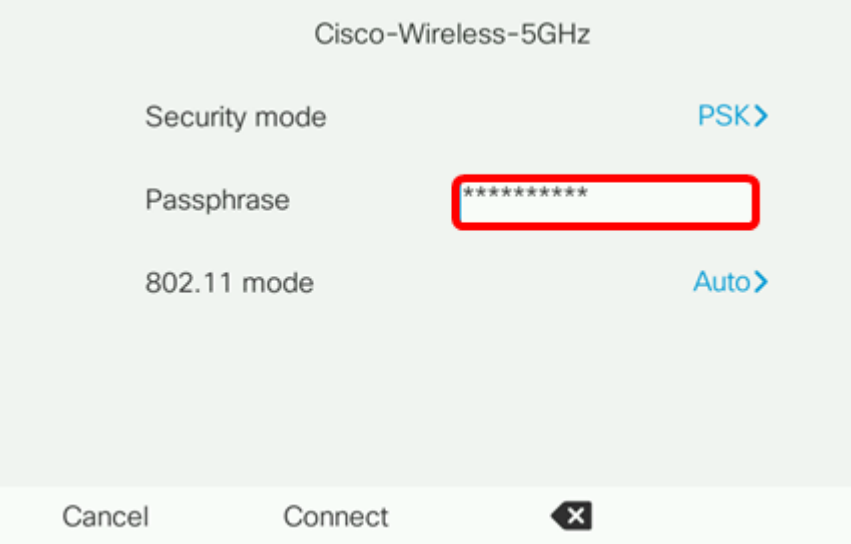

Schritt 8: (Optional) Wählen Sie einen 802.11-Modus aus, indem Sie die Navigationstaste

drücken. Folgende Optionen stehen zur Verfügung:

- Auto (Automatisch): IP-Telefon scannt die Kanäle 2,4 GHz und 5 GHz und versucht, eine Verbindung zum Access Point herzustellen, wenn das Signal am stärksten ist.
- 2,4 GHz IP-Telefon scannt nach der Zuweisung nur 2,4-GHz-Kanäle und zeigt 2,4-GHz-Kanäle an.
- 5 GHz IP-Telefon scannt nur 5-GHz-Kanäle und zeigt 5-GHz-Kanäle an.

Hinweis: In diesem Beispiel wird 5 GHz ausgewählt.

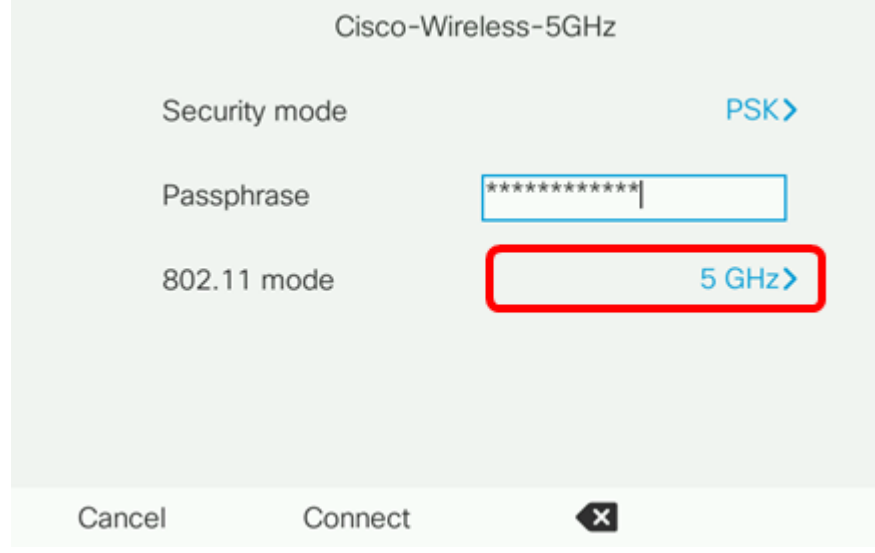

Schritt 9: Drücken Sie Verbinden.

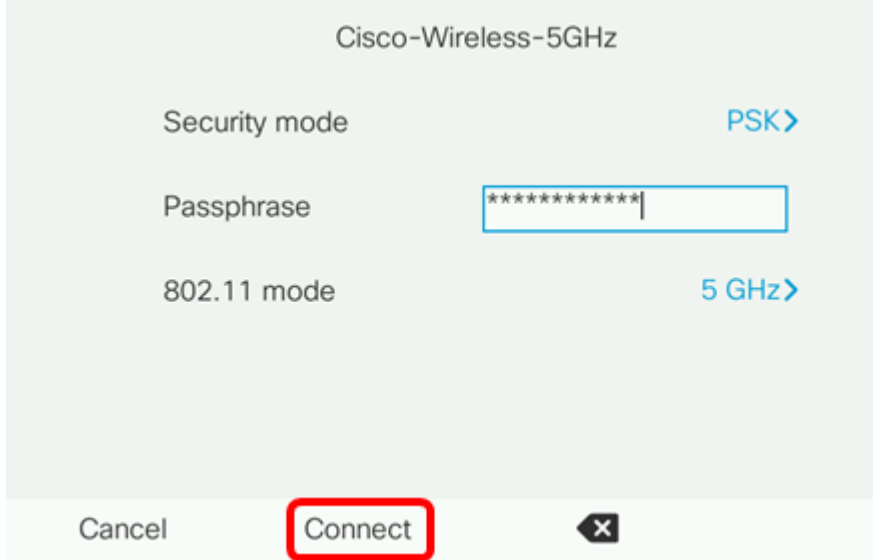

Schritt 10: Es wird eine Meldung angezeigt, in der Sie darüber informiert werden, dass Sie erfolgreich eine Verbindung zum Wireless-Netzwerk hergestellt haben. Drücken Sie OK, um zum Netzwerk-Konfigurationsmenü zurückzukehren.

Hinweis: Wenn Ihr Telefon zuvor mit einem Wireless-Netzwerk verbunden war, trennt es sich von der SSID, und das Telefon wird neu gestartet.

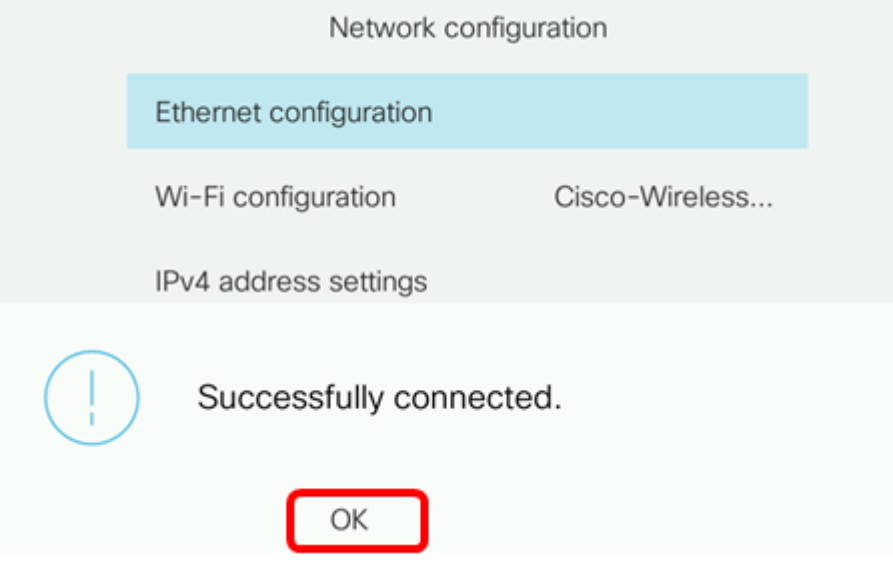

<span id="page-5-0"></span>Herstellen einer Verbindung mit einem ausgeblendeten Netzwerk

Schritt 1: Wählen Sie im Menü Verbindung mit Wi-Fi herstellen die Option Andere aus, um eine Verbindung mit einem ausgeblendeten SSID-Netzwerk herzustellen.

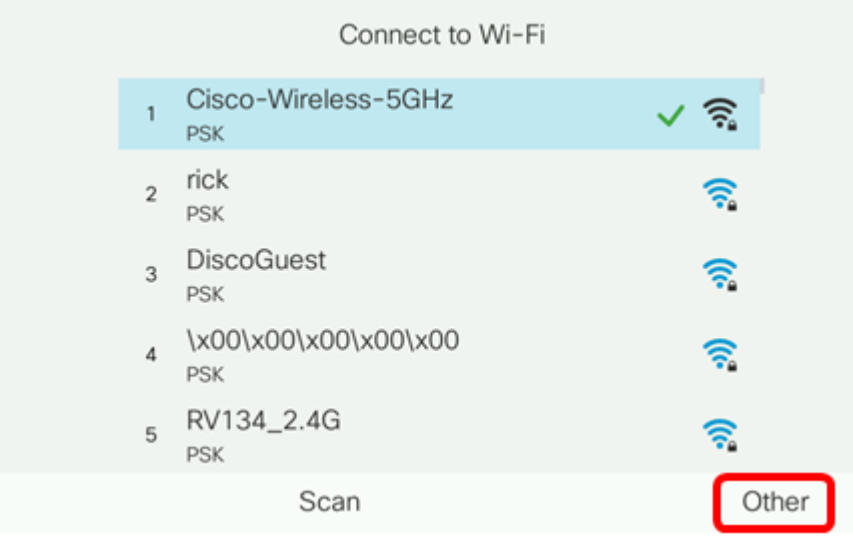

Schritt 2: Wählen Sie den entsprechenden Sicherheitsmodus des SSID-Netzwerks aus. Eine Liste der Sicherheitsmodi wird angezeigt. Nachfolgend finden Sie eine Liste der unterstützten Sicherheitsmodi sowie die Schlüsselverwaltungs- und Verschlüsselungstypen, die für jeden Modus verwendet werden können.

• EAP-FAST - Extensible Authentication Protocol-Flexible Authentication via Secure Tunneling (EAP-FAST) ist ein Authentifizierungs-Framework und kein spezieller

● PEAP-GTC - Protected Extensible Authentication Protocol-Generic Token Card (PEAP-GTC) Authentifizierungsmechanismus. Sie müssen eine Benutzer-ID und ein Kennwort eingeben.

- ist eine proprietäre Methode von Cisco als Ersatz für PEAP-MSCHAPv2. Sie müssen eine Benutzer-ID und ein Kennwort eingeben.
- PEAP-MSCHAPv2 Protected Extensible Authentication Protocol-Microsoft Challenge Handshake Authentication Protocol Version 2 (PEAP-MSCHAPv2) ist ein Protokoll, das den EAP in einen verschlüsselten Transport Layer Security (TLS)-Tunnel kapselt. Sie müssen eine Benutzer-ID und ein Kennwort eingeben.
- WEP Im Wired Equivalent Privacy Security Mode muss der statische WEP-Schlüssel (Kennwort) eingegeben werden. Diese Option ist die unsicherste.
- PSK Vorinstallierter Schlüssel muss konfiguriert werden. Geben Sie ein im Hexadezimalformat formatiertes Kennwort ein.
- None (Keine): Wählen Sie diesen Sicherheitsmodus aus, wenn im Netzwerk keine Sicherheitsmaßnahmen durchgesetzt werden.

Hinweis: In diesem Beispiel wird PSK ausgewählt.

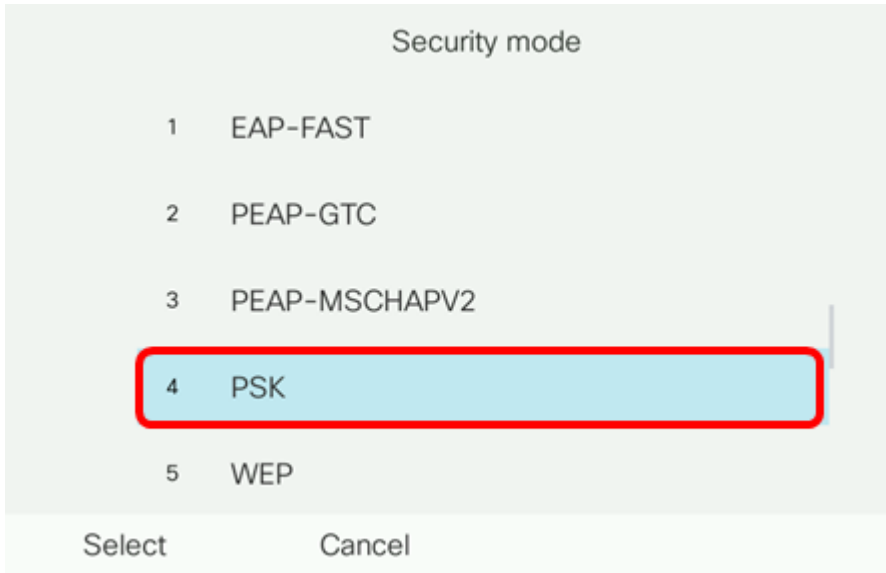

#### Schritt 3: Drücken Sie Auswahl.

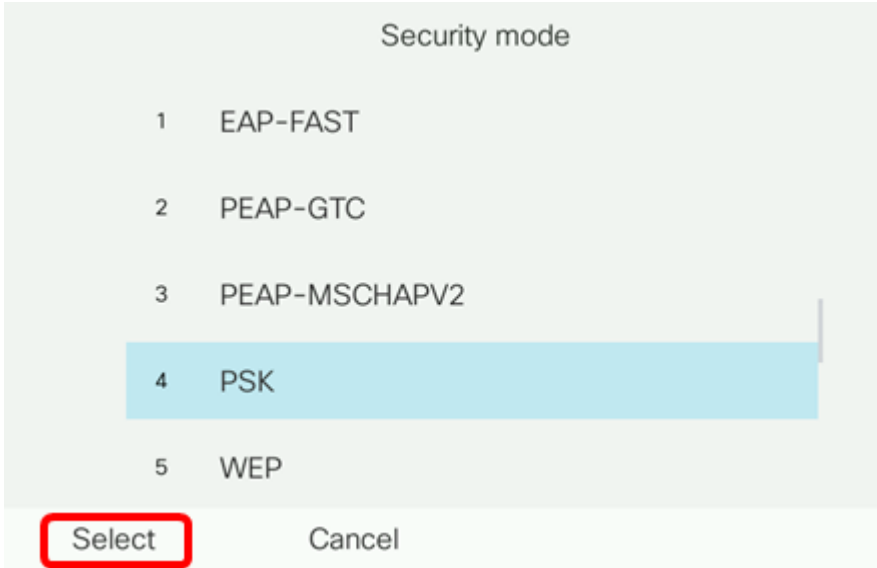

Schritt 4: Geben Sie den Namen des SSID-Netzwerks in das Feld Netzwerkname (SSID) ein.

Hinweis: In diesem Beispiel wird Morty verwendet.

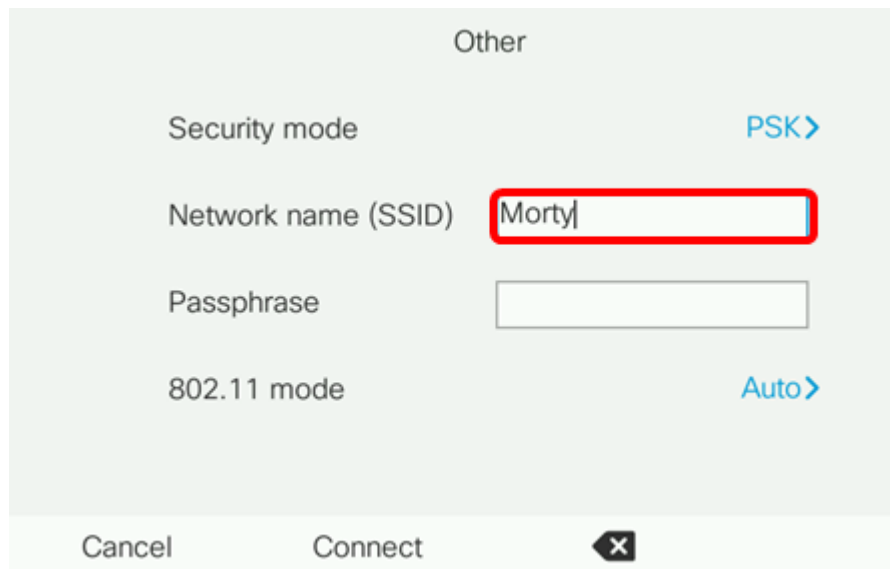

Schritt 5: Geben Sie die Passphrase oder das Kennwort des ausgewählten Netzwerks in das Feld Passphrase ein.

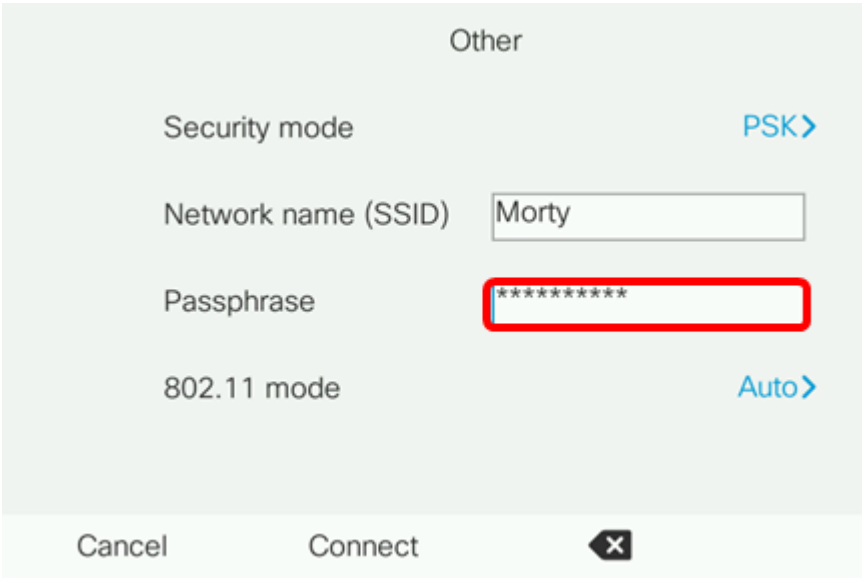

Schritt 6: (Optional) Wählen Sie einen 802.11-Modus aus, indem Sie die Navigationstaste

drücken. Folgende Optionen stehen zur Verfügung:

- Auto (Automatisch): IP-Telefon scannt die Kanäle 2,4 GHz und 5 GHz und versucht, eine Verbindung zum Access Point herzustellen, wenn das Signal am stärksten ist.
- 2,4 GHz IP-Telefon scannt nach der Zuweisung nur 2,4-GHz-Kanäle und zeigt 2,4-GHz-Kanäle an.
- 5 GHz IP-Telefon scannt nur 5-GHz-Kanäle und zeigt 5-GHz-Kanäle an.

Hinweis: In diesem Beispiel wird Auto verwendet.

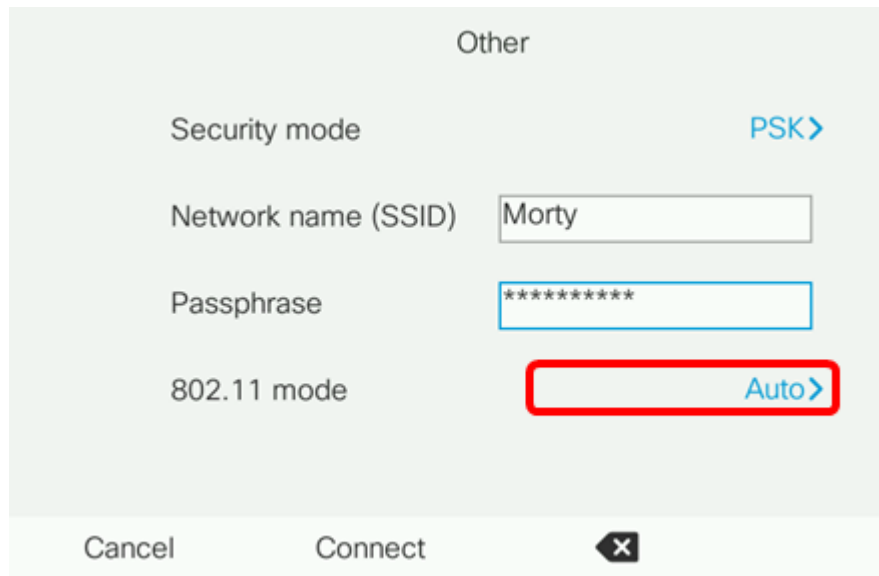

#### Schritt 7: Drücken Sie Verbinden.

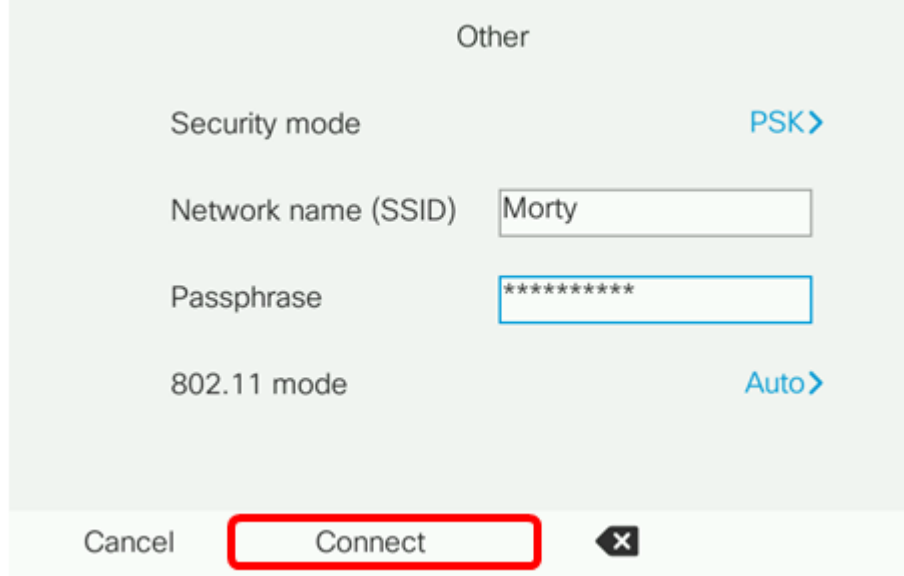

Schritt 8: Es wird eine Meldung angezeigt, in der Sie darüber informiert werden, dass Sie erfolgreich eine Verbindung zum Wireless-Netzwerk hergestellt haben. Drücken Sie OK, um zum Netzwerk-Konfigurationsmenü zurückzukehren.

Hinweis: Wenn Ihr Telefon zuvor mit einem Wireless-Netzwerk verbunden war, wird es vom SSID getrennt, und das Telefon wird initialisiert und neu gestartet.

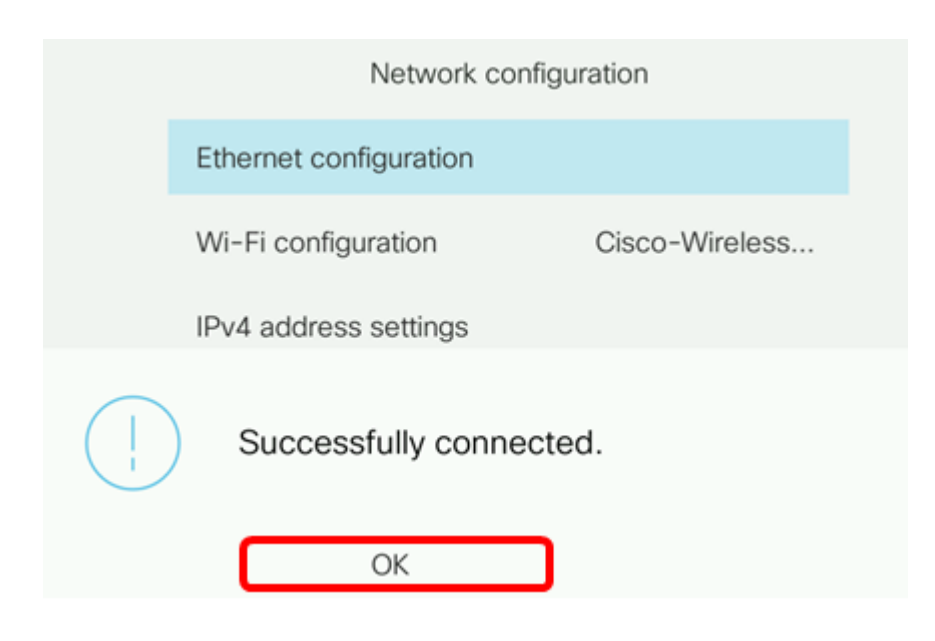